# Warm welcome to our international students at Pforzheim University!

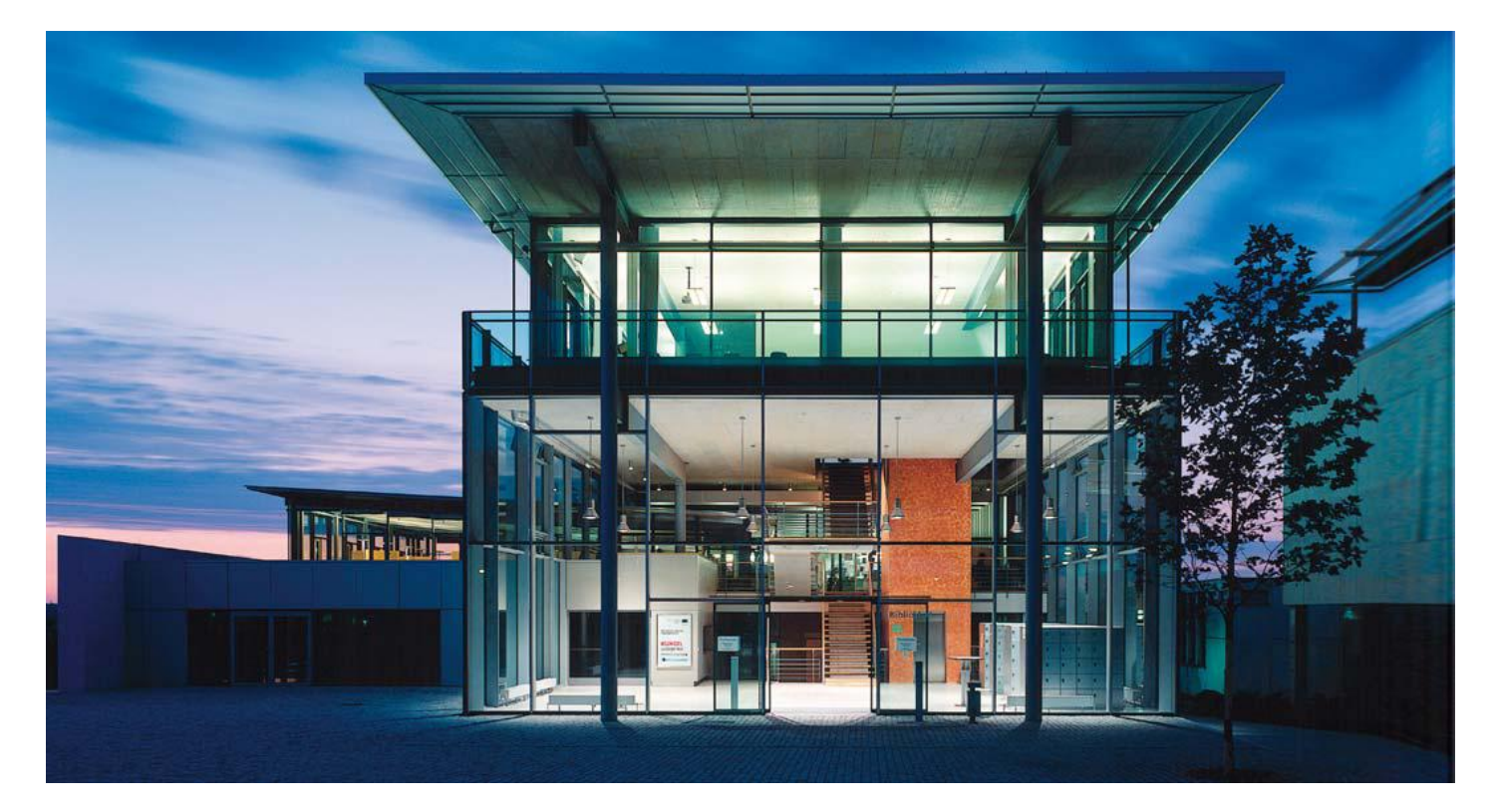

## IT Guide

# ISP Downloads

Where do I find all presentations and documents from the introduction sessions?

• Go to

[www.hs-pforzheim.de/isp/downloads](http://www.hs-pforzheim.de/isp/downloads)

#### **BUSINESS PF - FAKULTAT WIRTSCHAFT UND RECHT**

**STUDIUM INTERNATIONAL FORSCHUNG** UNTERNEHMEN **ALUMNI FAKULTÄT** 

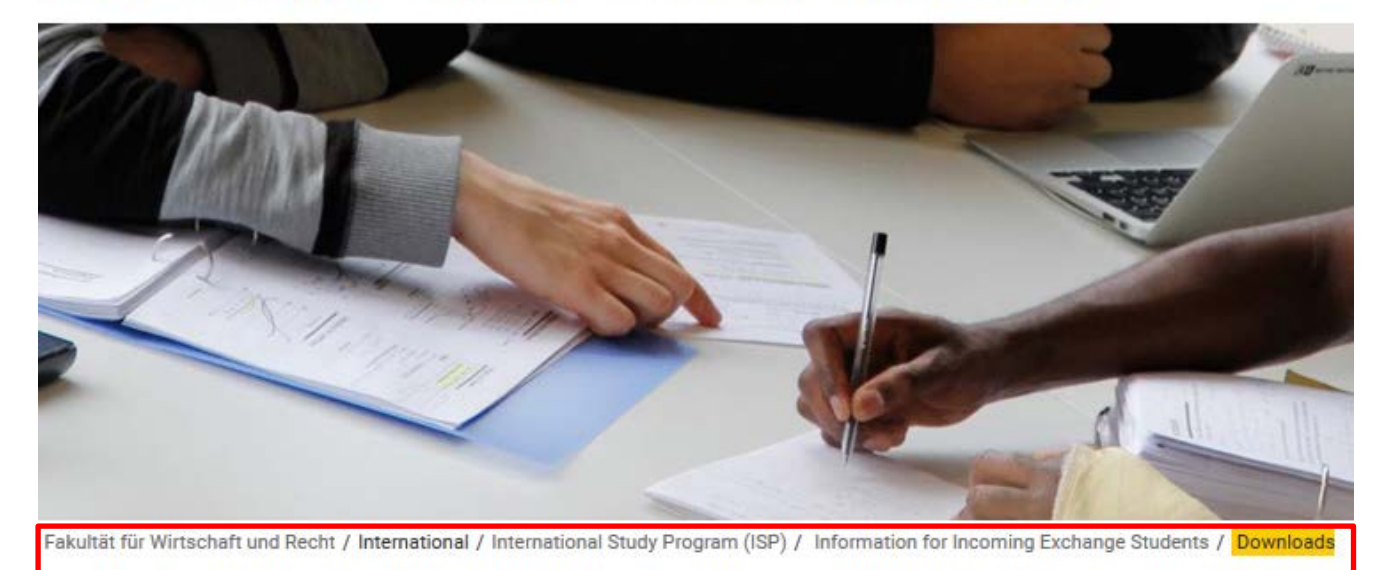

- > News & Events
- > Business Courses in ENGLISH
- > Business Courses in GERMAN
- > Business Courses in SPANISH &

**FRENCH** 

- > GERMAN as a FOREIGN LANGUAGE
- > Our Incoming Students
- > Faculty
- > Fieldtrips
- v University & Surroundings

### ISP | INTERNATIONAL STUDY PROGRAM -**DOWNLOADS**

#### ++You will need Adobe Acrobat Reader to read these documents++

- Program Brochure
- ISP Information Package including IT Infrastructure guide
- Course offerings and registration ("yellow pages")
- Learning Agreement
- Academic Writing Guidelines for Pforzheim University Business School
- . Map How to find us

# How to get connected to the University IT

- How and where do I use my student ID card?
- How do I access and work with my Pforzheim University user account (and webmail)?
- Where can I find guidelines /software on how to connect my notebook to the university wireless internet software (VPN client)?
- How do I copy, scan and print at the Multifunctional Copy Machines?
- How do I connect to Wireless internet?
- E-learning (Moodle) registration

# How and where to use student ID

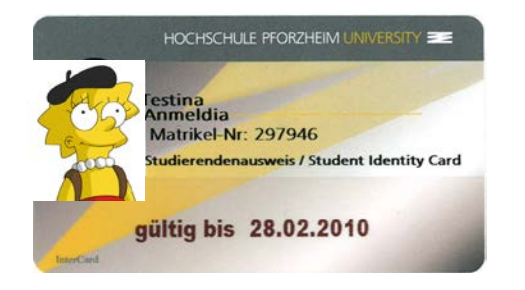

card?

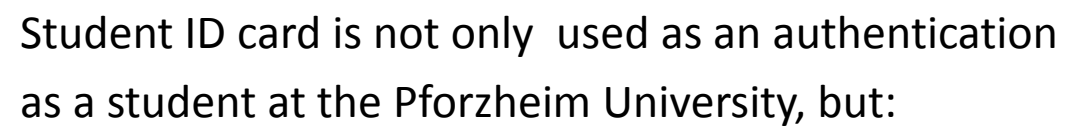

- Cash free payment at "Mensa" (cafeteria) and vending machines
- Login at multifunctional copy machines all over campus
- Library ID card
- Door opener: main entrances / computer labs (some labs need specific activation)
- "Studiticket" for bus and public transport

### **Very important: your student ID is only activated and ready to be loaded with money after your user account is activated through initial login at the multifunctional printer!** <sup>5</sup>

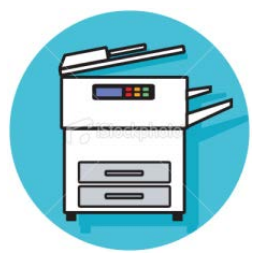

## Your student ID

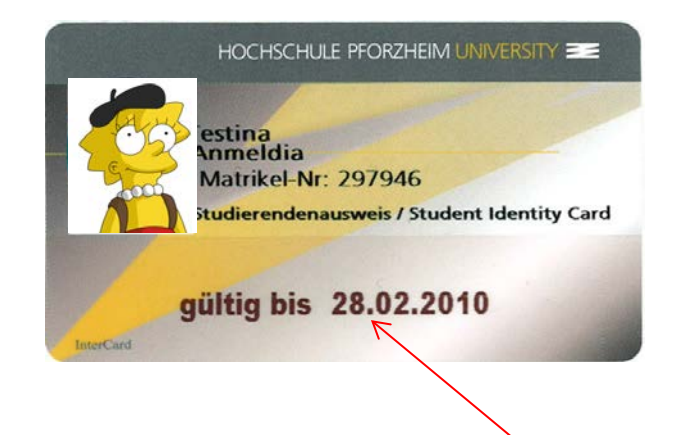

Validity of ID (current semester)

**For students staying two semesters:** needs to be validated every semester at one of the **blue terminals** in W1 building

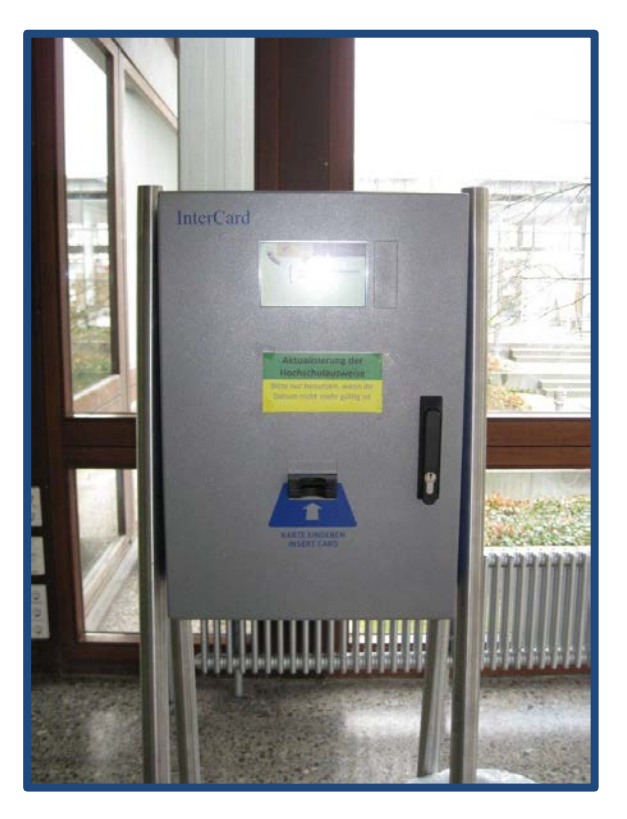

7

# Problems with ID card?

- **General problems** with ID card (damage, loss)  $\rightarrow$ please go to the student service center (StudiCenter) in W1 building
- Problems with **door opener**?  $\rightarrow$  please contact Mrs. Blöhbaum in room V1.1.04
- Problems with **multifunctional printer or money charging**  $\rightarrow$  **please contact HIZ – IT Service center in** room W2.2.17

Please handle your ID card with care – in case of loss or damage you will have to pay a replacement fee of 20 €

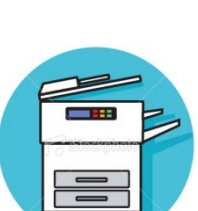

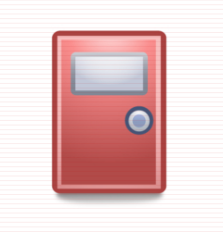

Why do you **need** a user account?

- $\rightarrow$  to use PC, Internet, VPN (wireless LAN)
- $\rightarrow$  and to activate your student ID

How do you **activate** your user account and your student ID?

- you need to log in to one of the **pcs at Pforzheim University**
- $\rightarrow$  **first login**: you will receive your user-ID from International Programs Office together with your student ID

**Default password** for first login is your birthday:

- combination: **ddmmyyyy**
- $\rightarrow$  example: 08121990 (December 8, 1990)

### **Please change default password!**

- $\rightarrow$  at pc lab you can change password or through logging into the university email system and changing it there.
- $\rightarrow$  do not use umlauts like äöü or symbols or email address
- $\rightarrow$  problems with your user account or password  $\rightarrow$  please in HIZ – IT Service center room (W2.2.17)

### There are two different operating systems at our computers labs:

### **Step 1**

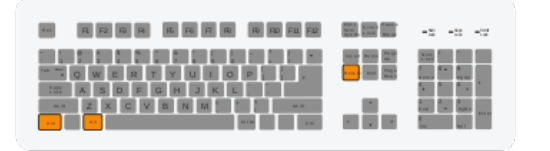

**"STRG+ALT+ENTF" (ctrl-alt-del)**

If you access your account through your private computer (tablet, laptop or smartphone) your username is: **Username: fh\userid**

**Step 2**

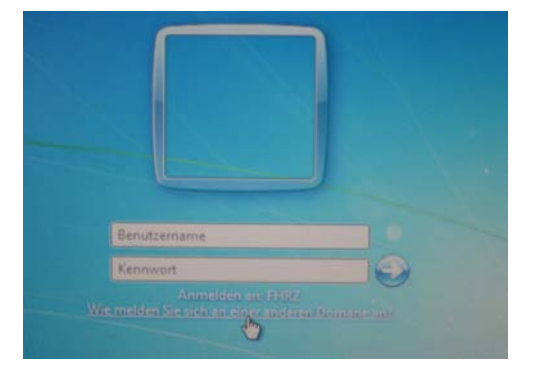

Username: userid Password: default password

When will my login be blocked?  $\rightarrow$  3x incorrect log in attempts  $\rightarrow$  wait 30 min. and try again

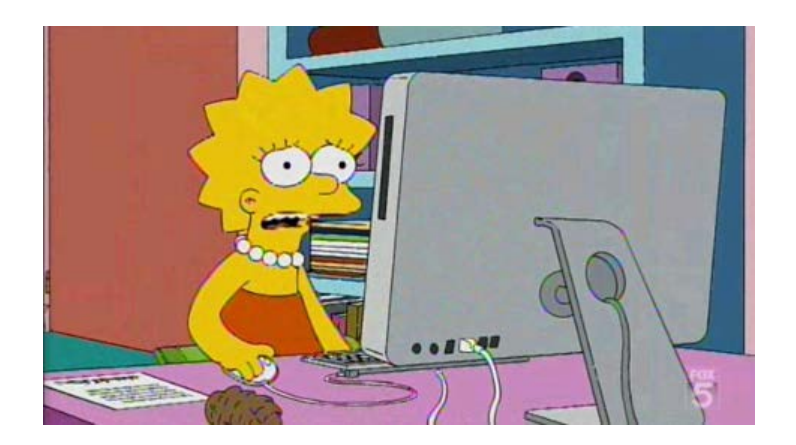

Problems? Where do I get support?  $\rightarrow$  building W2 Room W2.2.17 (HIZ – IT Service)

# Your email address at the Hochschule

To use your Pforzheim University´s email account, your address is :

userID**[@hs-pforzheim.de](mailto:userID@hs-pforzheim.de)**

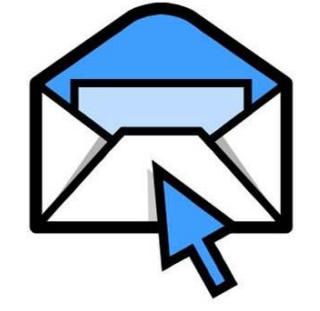

**URL to access email account via webmail:**

[http://webmail.hs-pforzheim.de](http://webmail.hs-pforzheim.de/)

The Login is via web an wlan:

You have to use fh\accountname

# Webmail Access

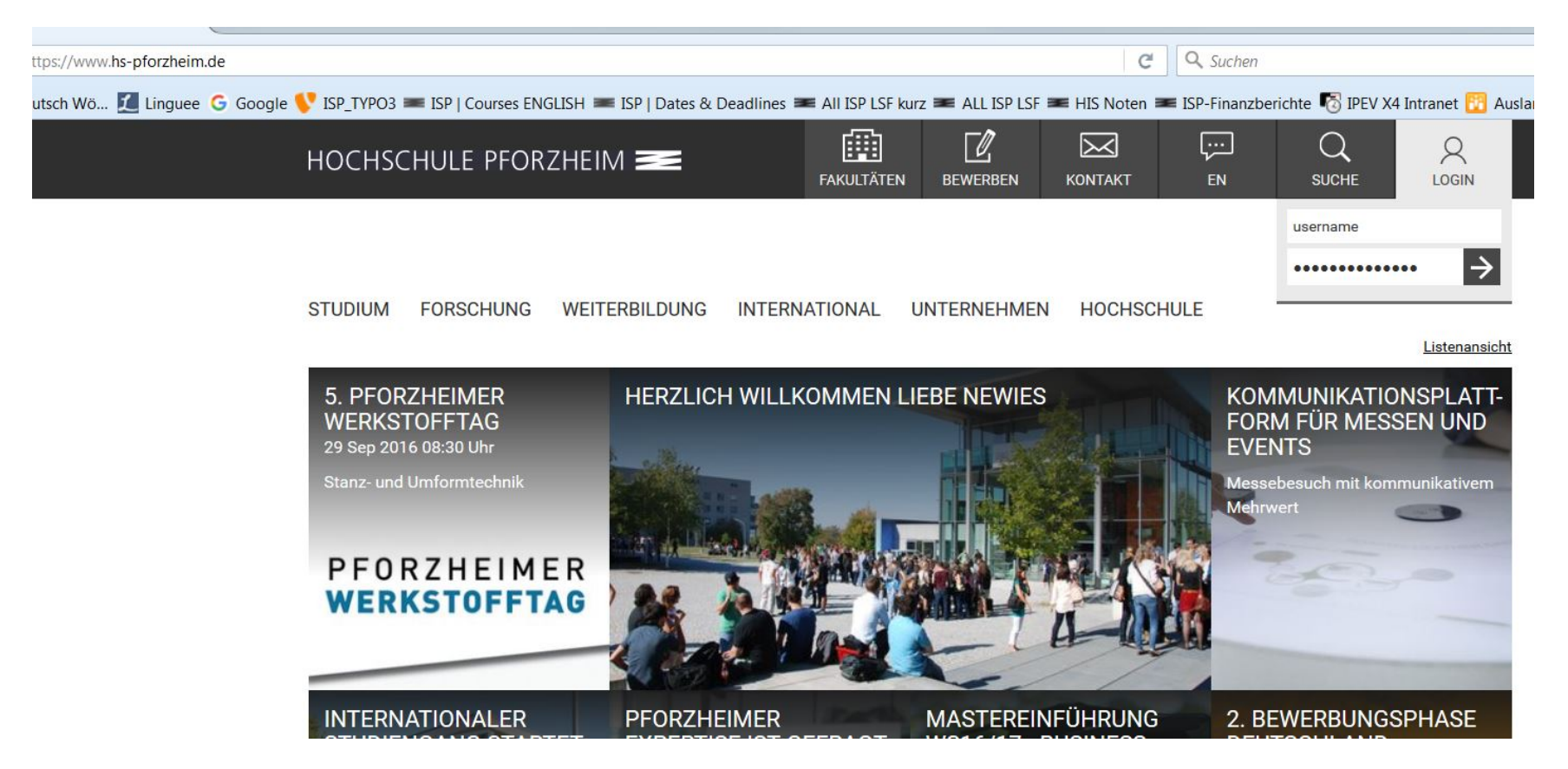

### Step 1: Log in to e-campus

# Webmail Access

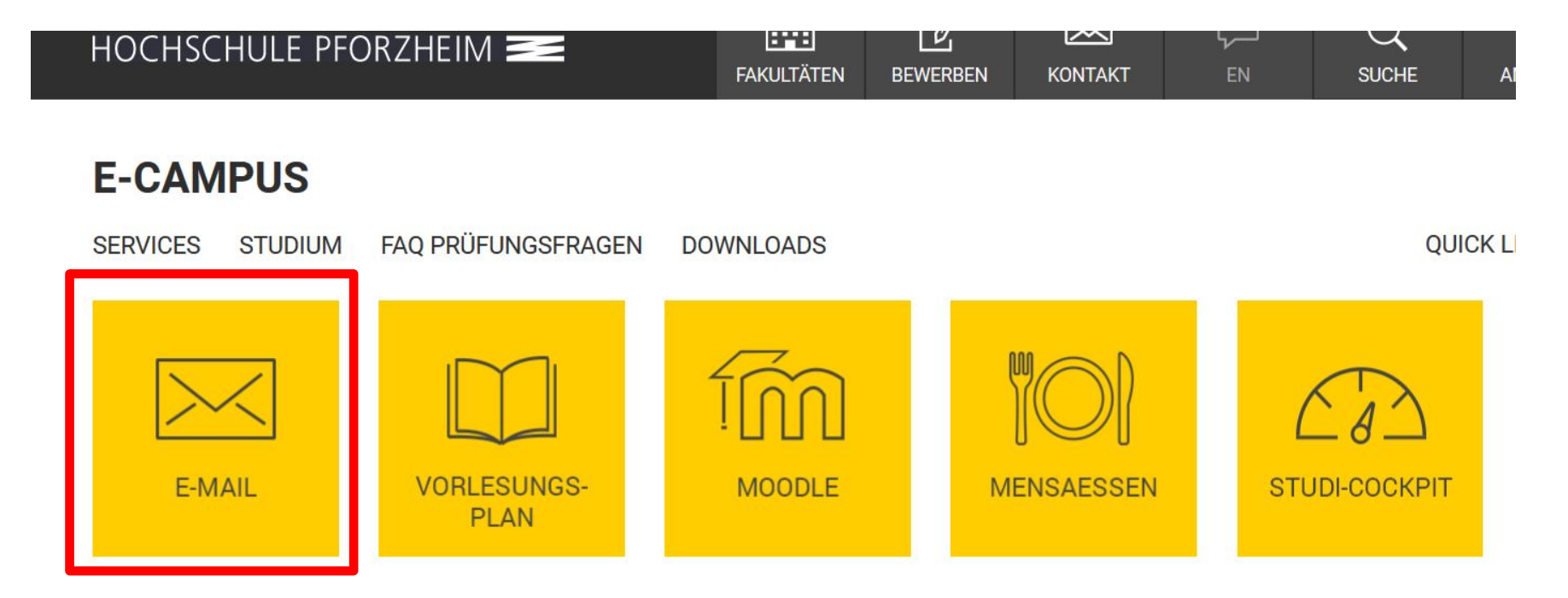

Tarmina Eristan Anbündigungan

### Step 2: Click E-MAIL

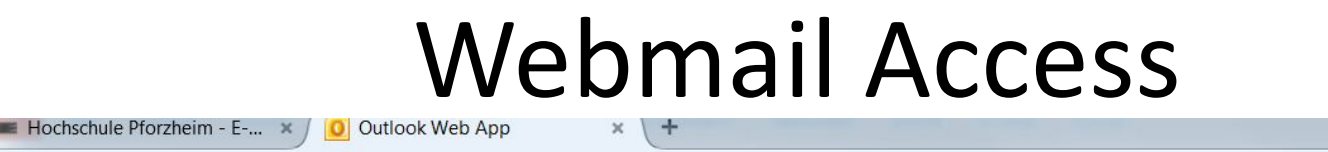

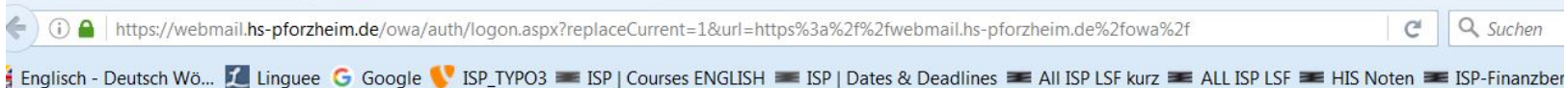

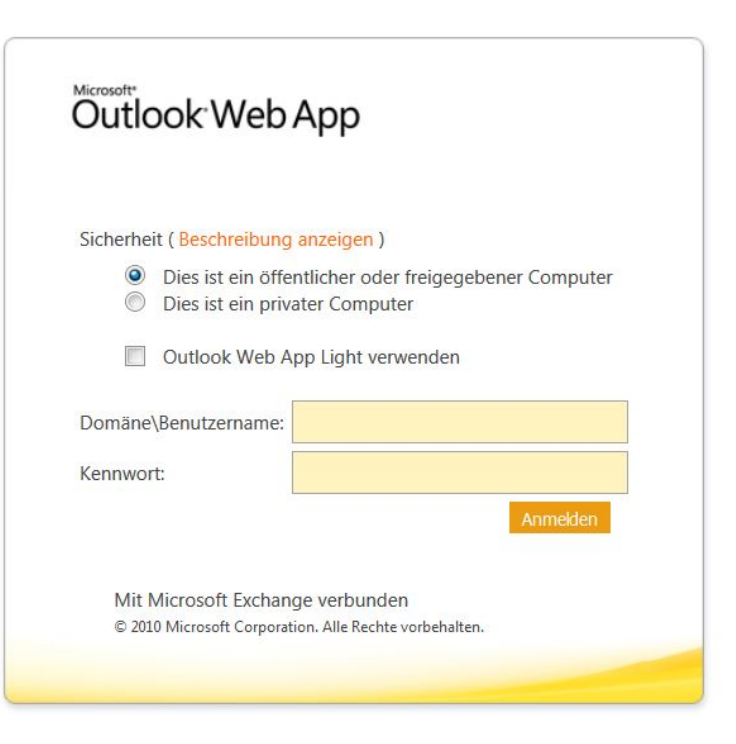

### Step 2: Log in

# Computer Labs

Computer labs accessible **without** special permission (student ID card as door opener):

- Lab in room **W2.2.12** (seminar room check schedule)
- Lab in library **Mediathek**

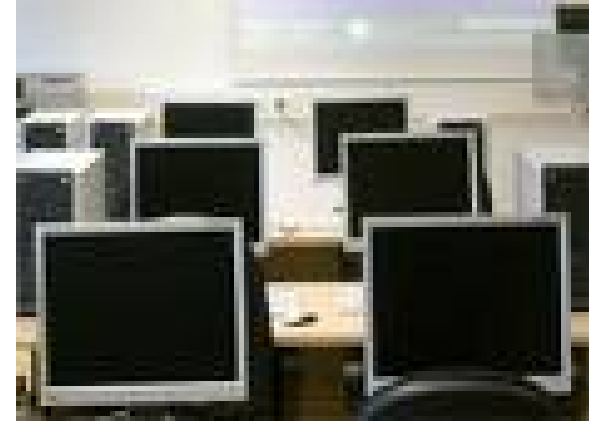

# Wireless Internet

### On campus you can access the wireless LAN via "hsx" cloud

Services / IT-Helpdesk / Downloads für Studierende

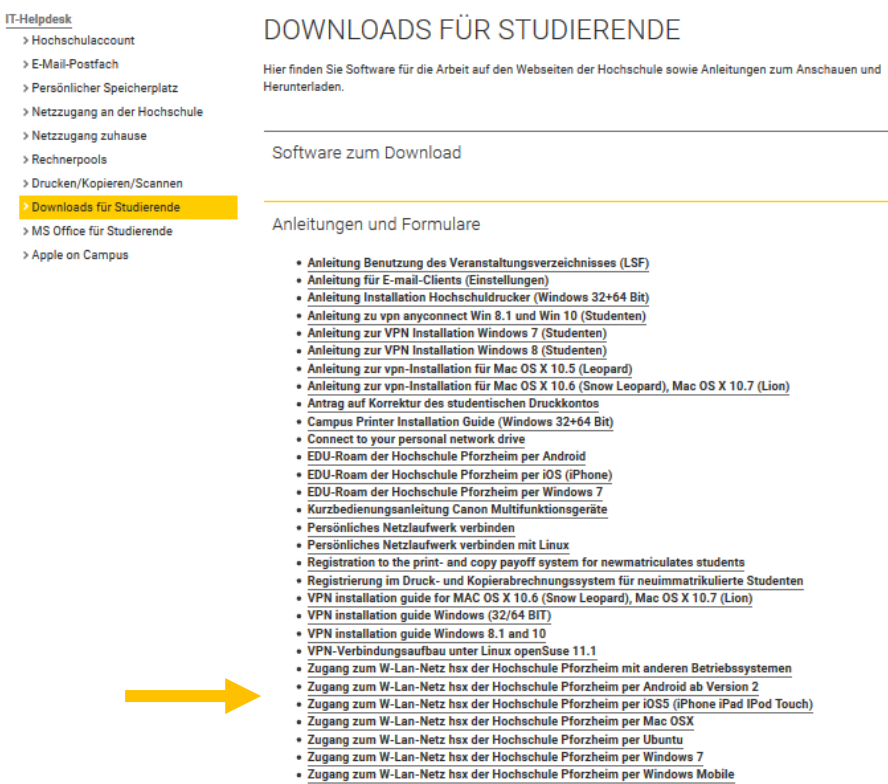

- Unfortunatley the installation guide is not available in English
- Link : [https://e-campus.hs](https://e-campus.hs-pforzheim.de/services/it_helpdesk/downloads_fuer_studierende/)[pforzheim.de/services/it\\_helpd](https://e-campus.hs-pforzheim.de/services/it_helpdesk/downloads_fuer_studierende/) esk/downloads fuer studieren [de/](https://e-campus.hs-pforzheim.de/services/it_helpdesk/downloads_fuer_studierende/)
- Once, hsx" is installed it will connect automatically
- hsx works with smartphones
- username: fh\userid
- password: default password

# EDU-Roam Wireless Option

**eduroam** (education roaming) international roaming service in higher education. It provides secure network access.

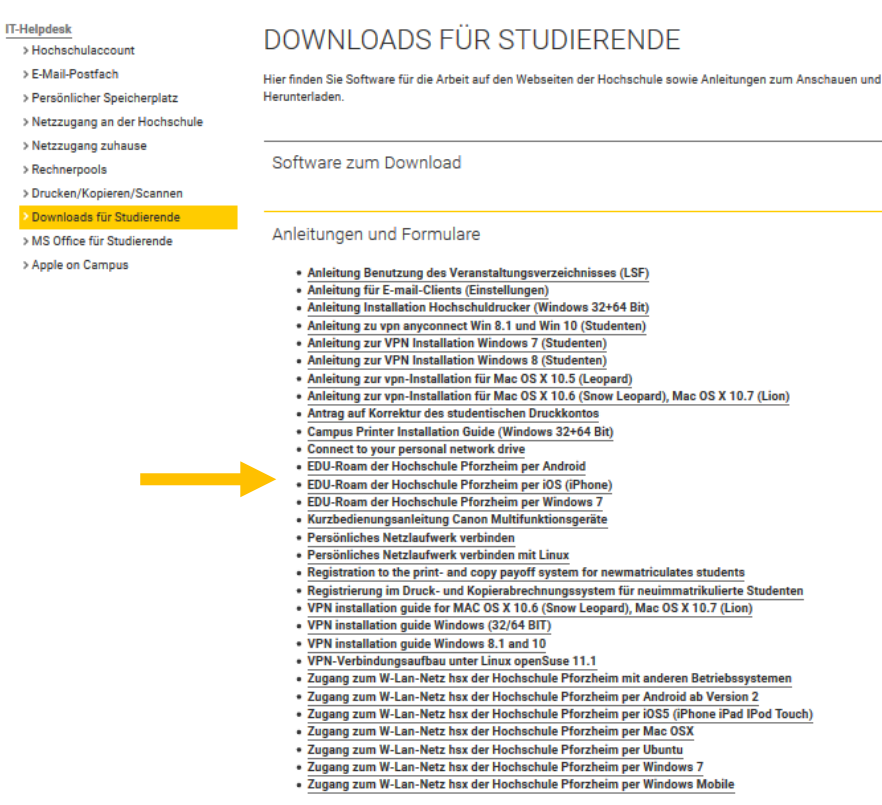

- Follow similar step like the "hsx" guide.
- The installation guides are unfortunately not available in English.

# Wireless Internet

### Access from student dorm you need to download the **software** "Cisco VPN client"

Services / IT-Helpdesk / Downloads für Studierende

**IT-Helpdesk** 

- > Hochschulaccount
- > E-Mail-Postfach
- > Persönlicher Speicherplatz
- > Netzzugang an der Hochschule
- > Netzzugang zuhause
- > Rechnerpools
- > Drucken/Kopieren/Scannen
- Downloads für Studierende
- > MS Office für Studierende
- > Apple on Campus

### DOWNLOADS FÜR STUDIFRENDE

Hier finden Sie Software für die Arbeit auf den Webseiten der Hochschule sowie Anleitungen zum Anschauen und Herunterladen.

#### Software zum Download

- vpn anyconnect für WINDOWS 8.1 und 10
- vpn für WINDOWS 7 (64 bit)
- vpn für WINDOWS 7 (32 bit)
- . vpn für Mac OS X 10.4 und 10.5 (Intel/PPC)
- · vpn für Mac OS X 10.3 oder älter
- . vpn für LINUX-Systeme
- $\cdot$  SPSS
- Citavi

**SCHLIESSEN** 

# Wireless Internet

### Please proceed as advised in the VPN **installation guide**

Services / IT-Helpdesk / Downloads für Studierende

#### **IT-Helpdesk**

- > Hochschulaccount
- > E-Mail-Postfach
- > Persönlicher Speicherplatz
- > Netzzugang an der Hochschule
- > Netzzugang zuhause
- > Rechnerpools
- > Drucken/Kopieren/Scannen

Downloads für Studierende

- > MS Office für Studierende
- > Apple on Campus

### **DOWNLOADS FÜR STUDIERENDE**

Hier finden Sie Software für die Arbeit auf den Webseiten der Hochschule sowie Anleitungen zum Anschauen und Herunterladen.

#### Software zum Download

#### Anleitungen und Formulare

- Anleitung Benutzung des Veranstaltungsverzeichnisses (LSF)
- Anleitung für E-mail-Clients (Einstellungen)
- Anleitung Installation Hochschuldrucker (Windows 32+64 Bit)
- Anleitung zu vpn anyconnect Win 8.1 und Win 10 (Studenten)
- Anleitung zur VPN Installation Windows 7 (Studenten)
- Anleitung zur VPN Installation Windows 8 (Studenten)
- Anleitung zur vpn-Installation für Mac OS X 10.5 (Leopard)
- \* Anleitung zur vpn-Installation für Mac OS X 10.6 (Snow Leopard), Mac OS X 10.7 (Lion)
- Antrag auf Korrektur des studentischen Druckkontos
- Campus Printer Installation Guide (Windows 32+64 Bit)
- Connect to your personal network drive

# VPN client – login screen

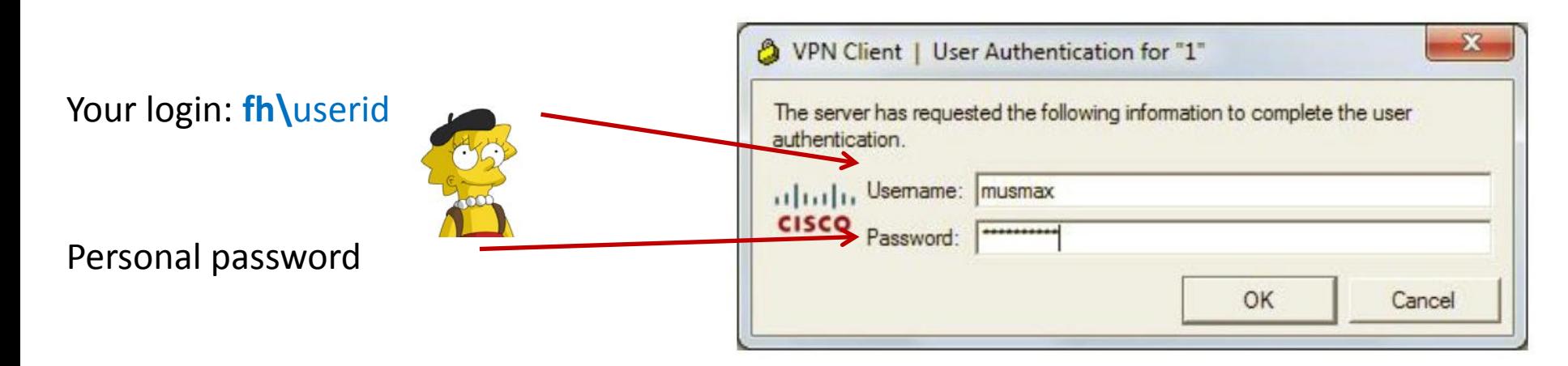

### Note:

If you log in with the VPN client outside of campus, you'll be able to use your personal University Pforzheim network drive.

Students living in one of the dormitories always have to connect to VPN in order to use internet.

# Multifunction Printer (+ Copier)

### **First usage to initialize printing (and your student ID)**

- only possible if you have already activated your user account (previous slides) and changed password
- Go to one of the multifunction print/copy machines
- Put your student ID on card reader
- You will see this screen
- Enter your user ID and new personal PW

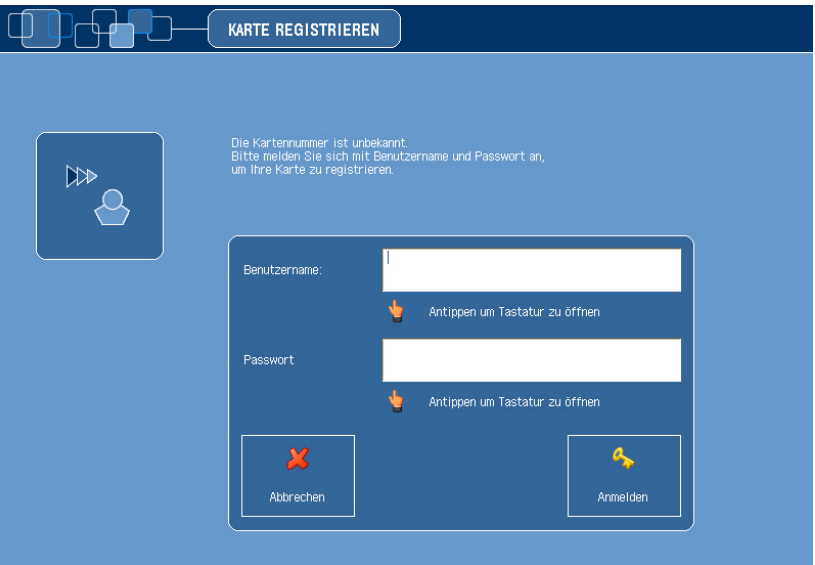

# Multifunction Printer (+ Copier)

- For the next logins, no identification except the **scan of ID card** is necessary
- Never forget to **log out** (logout button or put ID on card reader again)
- To print you need to **load your card with money** at the **white terminals** in W1 building – 1st floor (opposite to student initiative)
	- $\rightarrow$  Prices for A4: 3 cent b/w and 10 cent color per copy

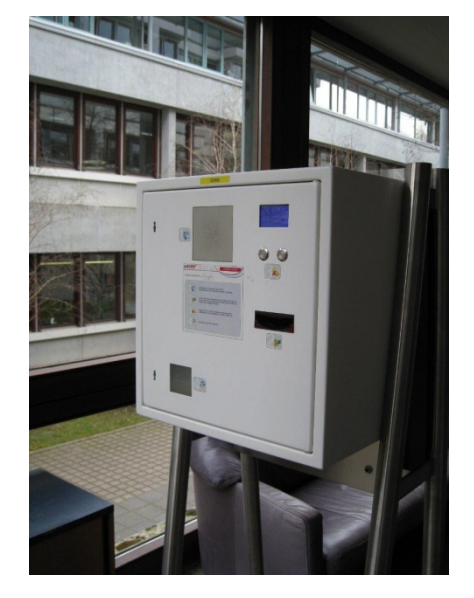

# Instructions

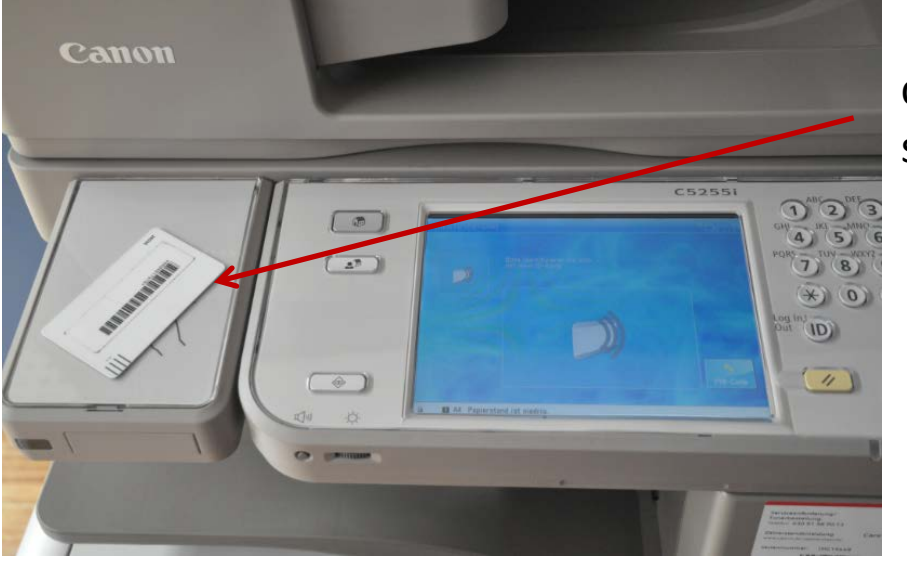

card reader for student ID

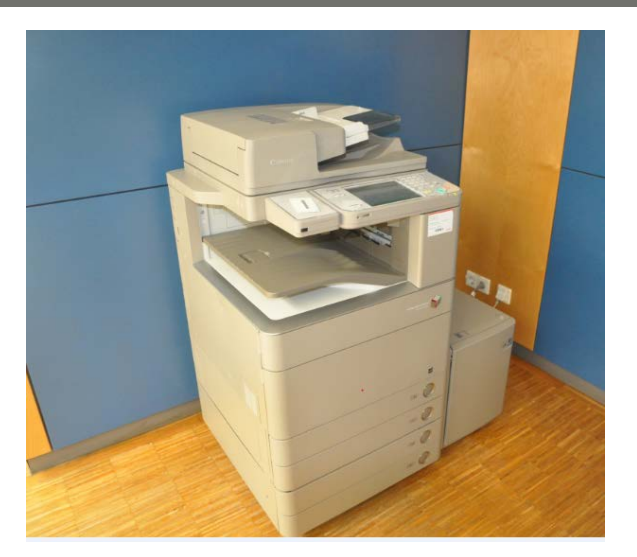

input field

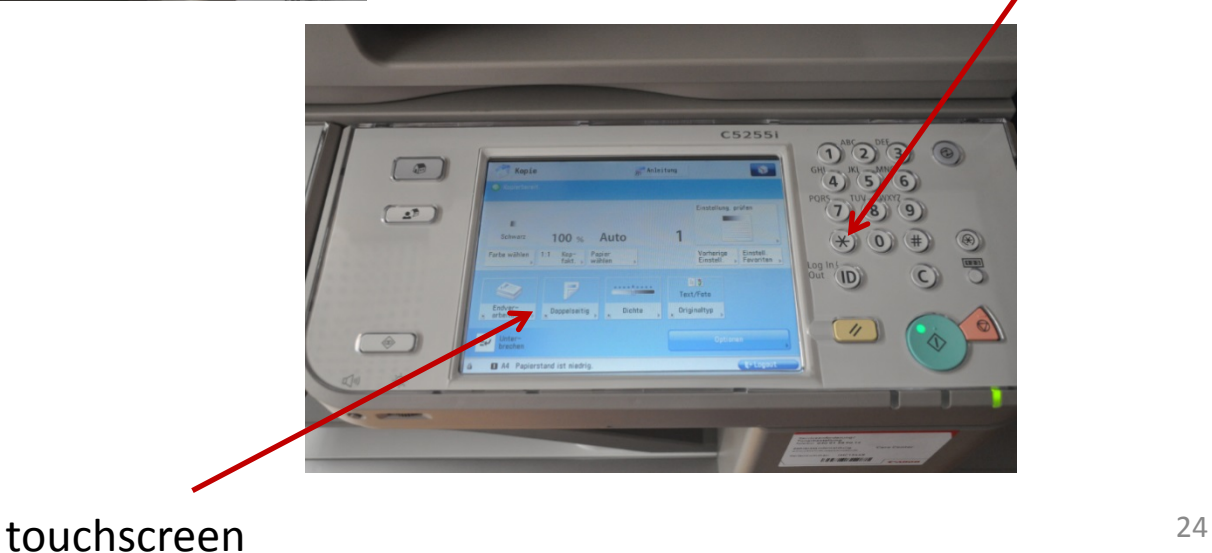

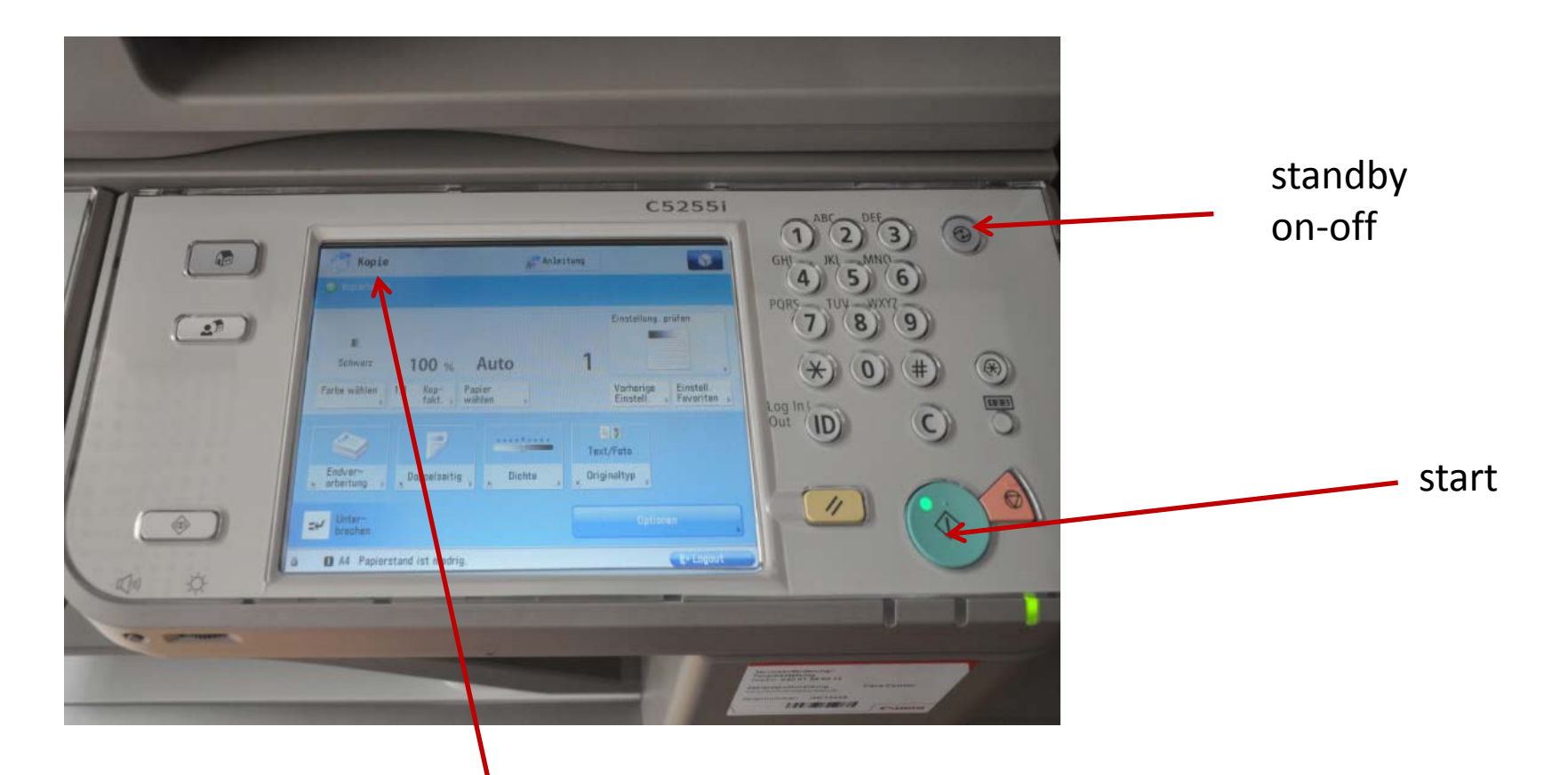

Here you can select the main functions:

"Kopie" means **copy** (default function)

"Senden" means scanning and sending to your webmail account

" $\rightarrow$  "" and the arrow opens printing (from account or USB flash drive)

### Screen at new multifunction printer (Canon)

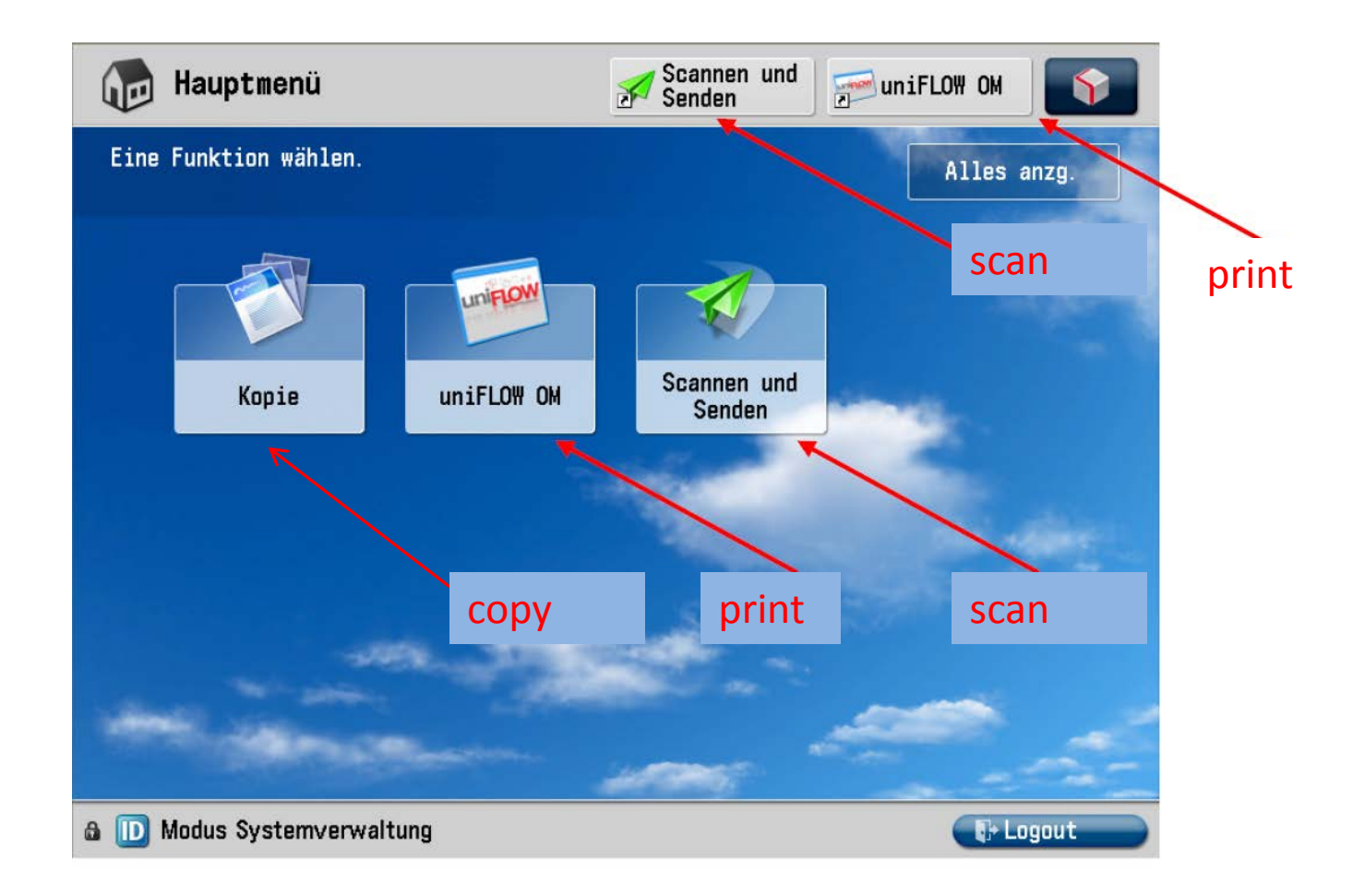

### How to SCAN and send document to email or folder

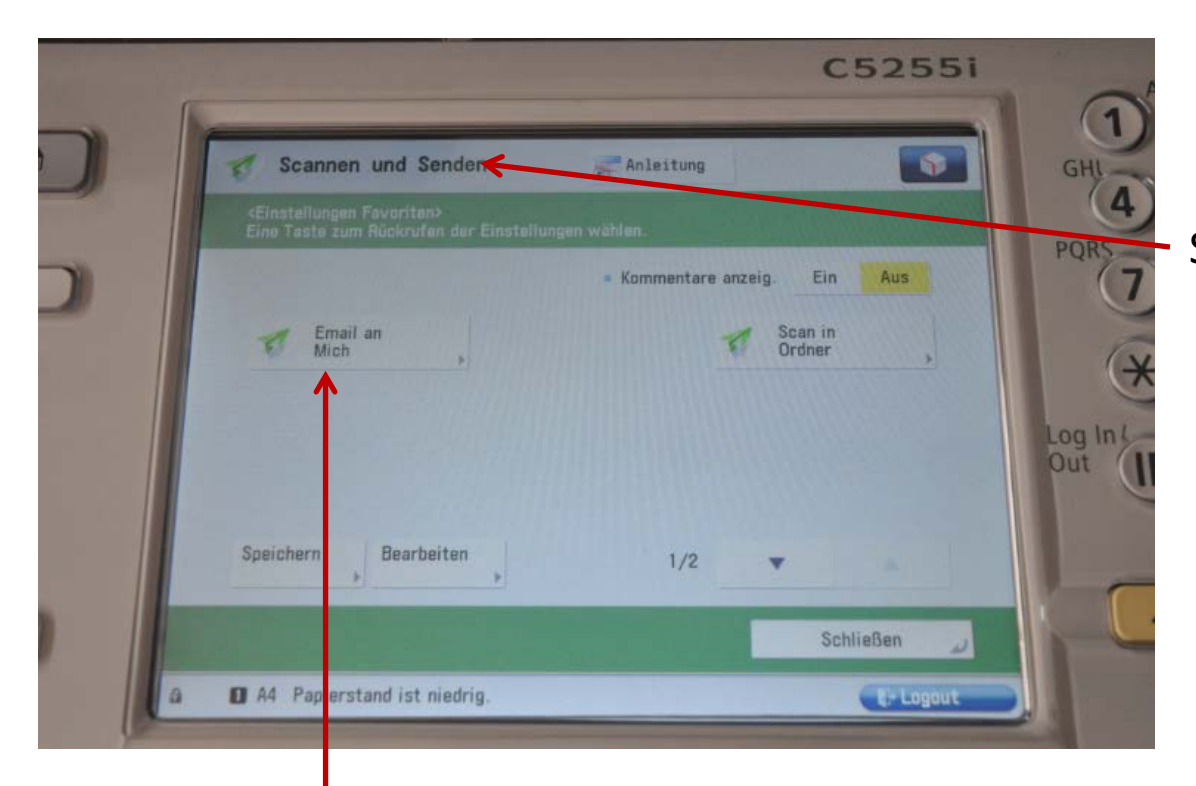

Select "Scannen und Senden"

Scan and Send to your email adress (Email an mich) [\(xxxyyyzz@hs-pforzheim.de](mailto:xxxyyyzz@hs-pforzheim.de)) Only to hs-pforzheim webmail account possible!

# How to print a document

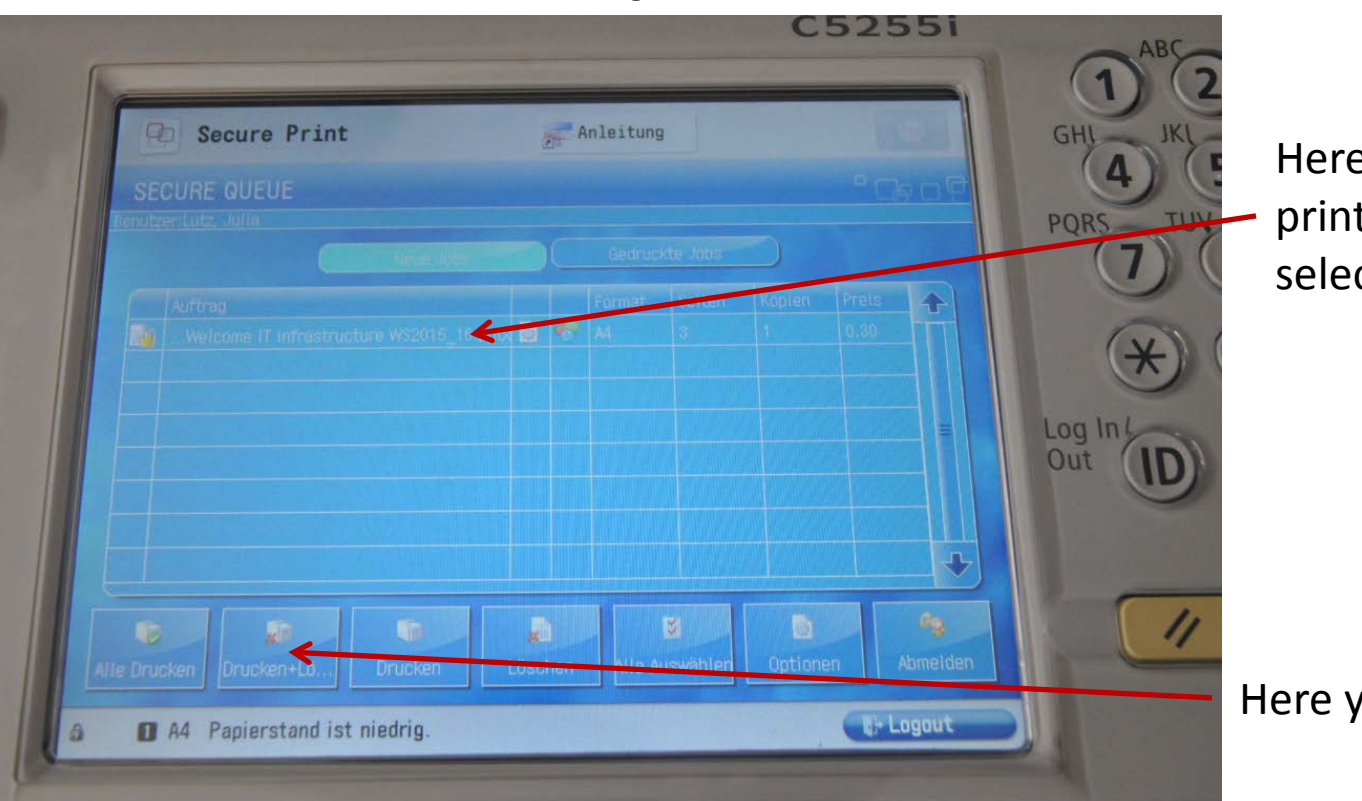

e you can choose the ting job (you can ct all / Alle Drucken)

ou start printing

Info: to print from your personal computer you need to install the Pforzheim university printer – installation guide you'll find on the IT service internet page (slide 18)

# How to print a document

Canon printer

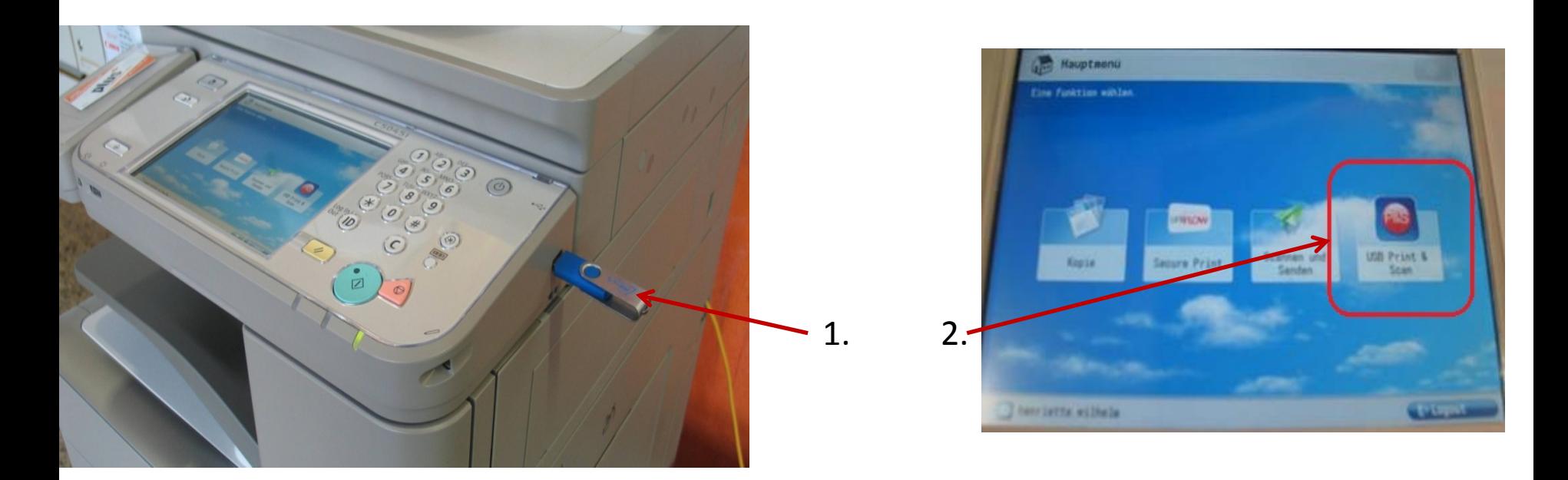

Using your flash drive at the multifunction devices you can only print pdf-files!

## E-campus Access

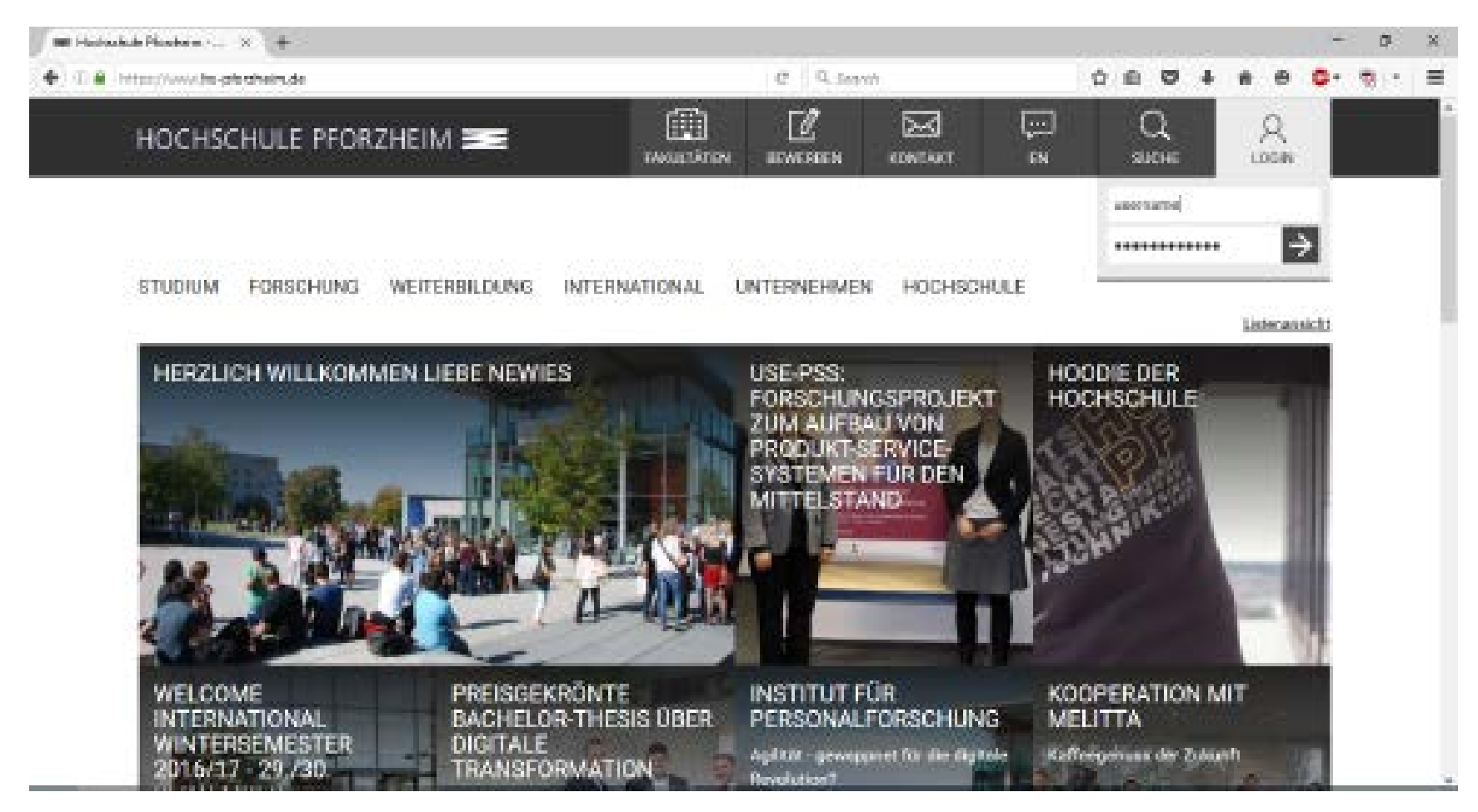

Step 1: Log in to e-campus from the HS homepage

## E-campus

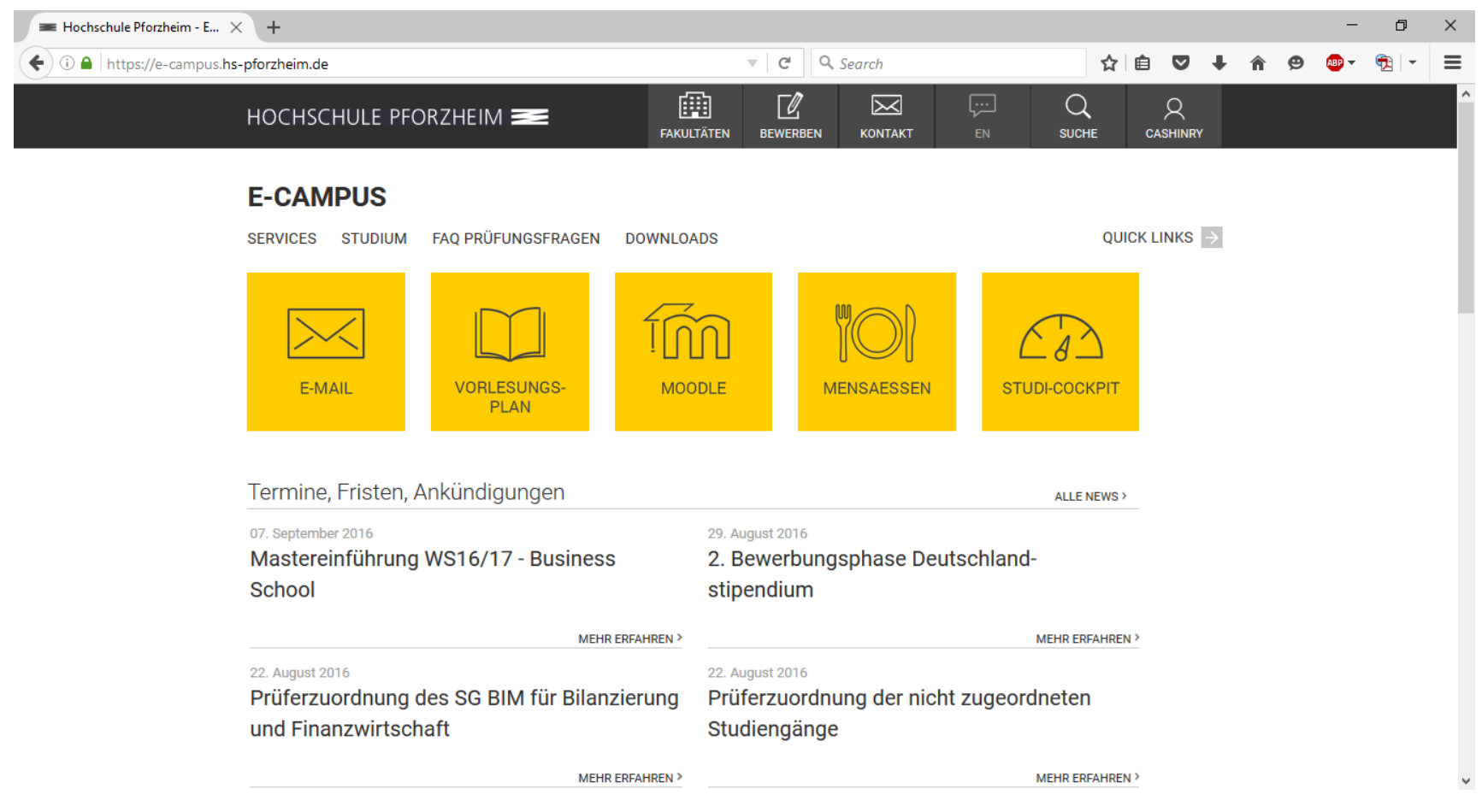

Direct access to E-Mail, Lecture plan, Moodle, Cafeteria plan, and much more.

## **E-learning - How to find your course in "Moodle" Exemplary illustration / course registration**

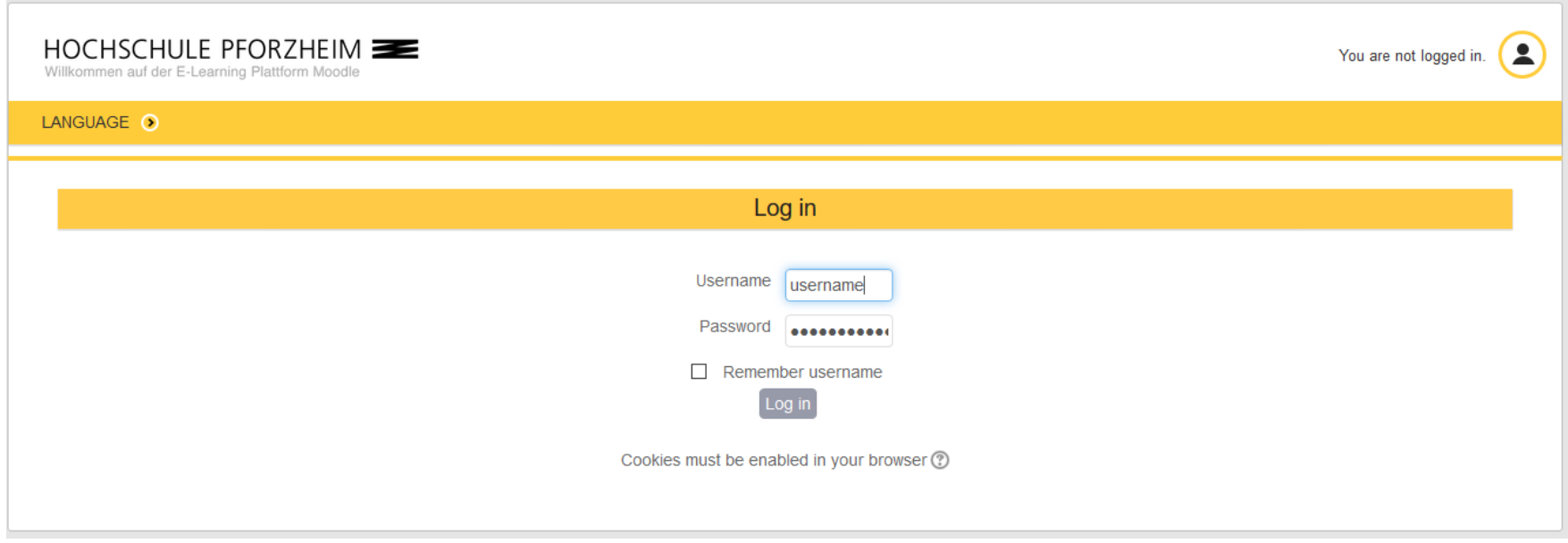

- Go to [www.hs-pforzheim.de](http://www.hs-pforzheim.de/)
- Log in to e-campus (see previous slides)
- Click "Moodle" and log in

der

## **E-learning: How to find your course in Moodle (2)**

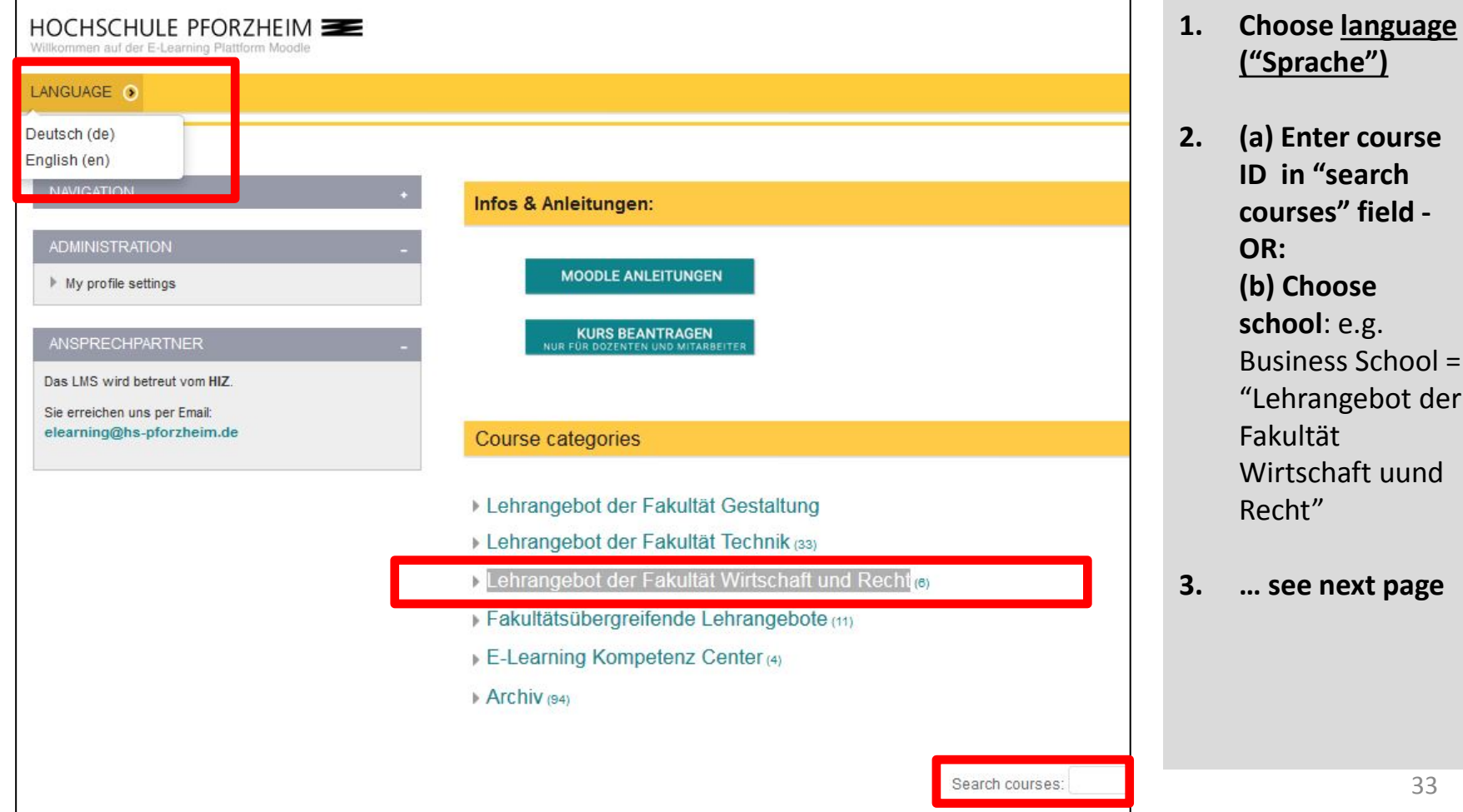

### **E-learning: How to find your course in Moodle (3)**

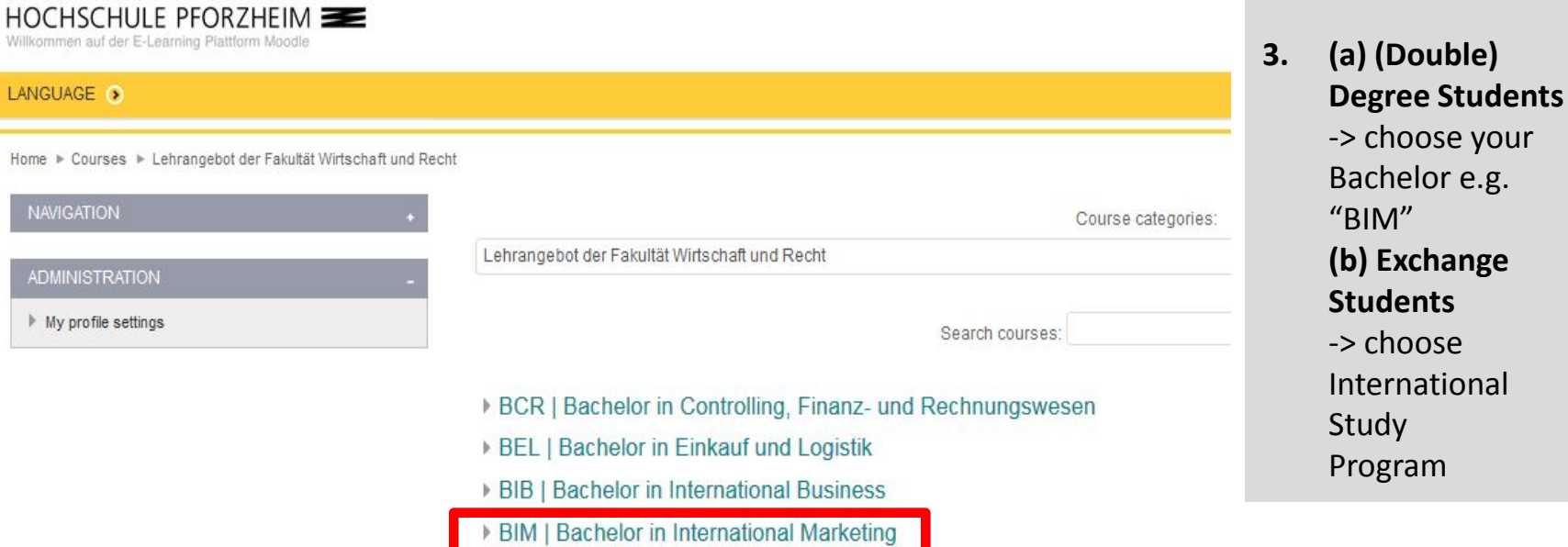

## **Moodle (4) -> course registration**

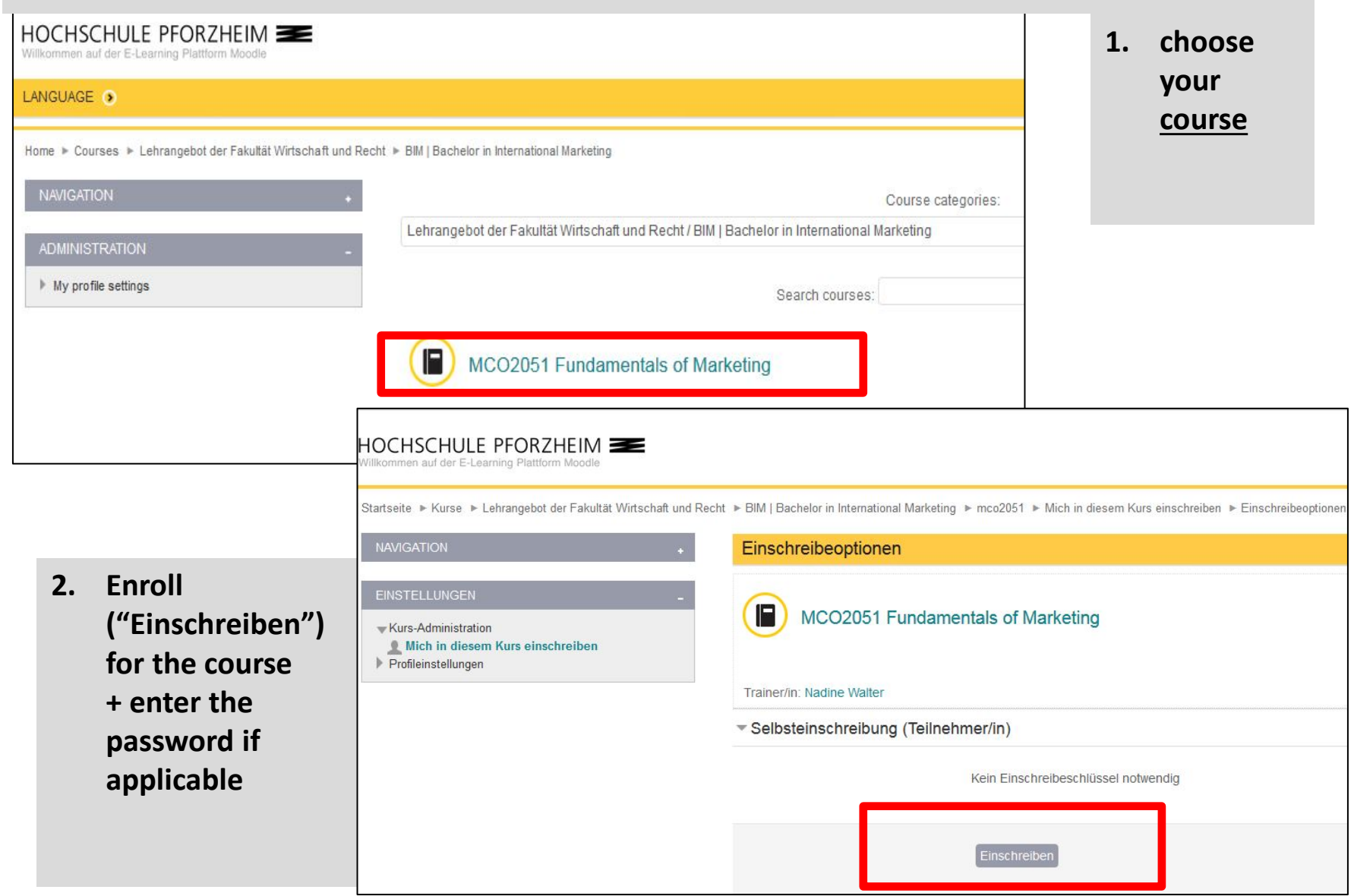